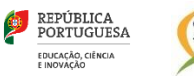

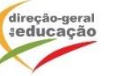

**ESCOLA SECUNDÁRIA VIRIATO 402977**

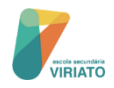

## **INFORMAÇÃO ALUNOS**

# **PROVAS DE AFERIÇÃO - 2024**

*Excertos do "Guia Para a Realização das Provas de Aferição 2024" e das "Informação complementar PROVAS DE AFERIÇÃO – 8.º ano de escolaridade 2024"*

## **MATERIAL AUTORIZADO**

- Os alunos devem apresentar-se com o material indicado para cada uma das provas.
- Durante a realização das provas de aferição, os **alunos apenas podem usar o material autorizado nas Informações-Prova**, devendo cada aluno, na sala de prova, **utilizar apenas o seu material**: *(Guia - Ponto 4.32)*
	- computador ou tablet, de uso INDIVIDUAL (disponibilizado pela escola ou do aluno); especificações (computador ou tablet): ecrã (mínimo: 10 polegadas), teclado externo, rato/touchpad/touchscreen + carregador do computador ou tablet.
	- **-** Kit de conectividade hotspot (router) e cartão SIM de dados;
	- auscultadores com fio e sem Bluetooth;
	- material de escrita para utilizar na folha de rascunho.
- Para a realização das provas de aferição, **os alunos NÃO podem ter junto de si** quaisquer suportes escritos não autorizados como, por exemplo, livros, ou folhas nem quaisquer sistemas de comunicação móvel como aparelhos de vídeo ou áudio, incluindo telemóveis, relógios com comunicação *wireless* (*smartwatch*), *bips*, etc.
- Os objetos **NÃO** estritamente necessários para a realização da prova como mochilas, carteiras, estojos, etc. devem ser recolhidos por elementos da escola ou colocados junto à secretária dos professores vigilantes, devendo os **equipamentos** aí colocados ser devidamente **desligados** *(Ponto 4.36).*

## **ANTES DO INÍCIO DAS PROVAS:**

- A **CHAMADA** faz-se pela ordem constante nas pautas, **20 minutos antes da hora marcada para o início da prova** *(Ponto 4.74).*
- Durante o período de chamada dos alunos e imediatamente antes da sua entrada na sala de realização de prova, os professores vigilantes **irão** solicitar que efetuem uma verificação cuidada, a fim de se assegurarem de que possuem o **material** necessário para a realização da prova e que não possuem qualquer material ou equipamento não autorizado, em particular telemóveis (*Ponto n.º 4. 71).*
- Os professores vigilantes irão proceder à distribuição dos alunos pelos seus lugares e confirmar que os mesmos não se encontram na posse de telemóvel ou outro equipamento de comunicação a distância (*Ponto n.º 4.60).*
- Para acautelar qualquer esquecimento, **os alunos assinam**, já nos respetivos lugares ou local de realização da prova, **o Modelo 29/JNE**, confirmando que efetuaram a verificação referida *(Ponto 4.71).*
- Os telemóveis entregues aos responsáveis serão identificados e colocados no local considerado mais adequado *(Ponto 4.72).*

## **INFORMAÇÕES A FORNECIDAS AOS ALUNOS:**

#### **Após a distribuição dos alunos pelos seus lugares e antes do início da prova,** os vigilantes **irão fornecer as seguintes informações aos alunos:**

- Para realizar a prova terão de ter acesso à sua credencial individual e à senha que permite a abertura da prova;
- A credencial individual de cada aluno é composta pelo nome de utilizador e por uma palavra-passe;
- A credencial individual é utilizada pelo aluno em todas as provas escritas a realizar, sendo esta a que identifica o aluno;
- **O aluno tem de clicar no botão "Terminar" para que a prova seja guardada e finalizada;**
- **- O aluno durante a realização da prova não pode sair da janela onde está a realizar a mesma;**
- O aluno não pode abandonar a sala antes de terminado o tempo regulamentar da prova;
- O aluno não pode escrever o seu nome em nenhum local da prova;
- As folhas de rascunho distribuídas a quem as solicitar não são recolhidas para classificação;
- Não é permitido escrever comentários descontextualizados ou expressões desrespeitosas.

## **PROCEDIMENTOS PARA ACEDER À PLATAFORMA DE REALIZAÇÃO DAS PROVAS ELETRÓNICAS DO IAVE:**

- **Após a distribuição dos alunos pelos seus lugares e antes do início da prova,** os professores vigilantes irão proceder **à entrega da credencial a cada aluno.**
- Antes do início da prova, os alunos devem aceder à Plataforma de Realização das Provas Eletrónicas do IAVE, introduzindo primeiro a sua credencial (nome de utilizador e palavra-passe) e, depois de selecionar a prova a realizar, introduzir a senha de acesso à prova.
- A **senha de acesso** à prova será fornecida verbalmente por um dos professores vigilantes na sala de realização da prova e antes do início da mesma.
- Para **acederem à Plataforma de Realização das Provas Eletrónicas do IAVE**, os alunos têm de realizar os seguintes passos:
	- **a)** Abrir a aplicação de realização de provas e selecionar a opção online.

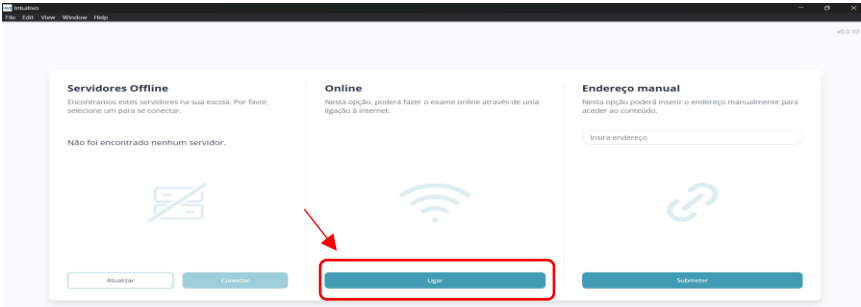

Caso esta opção esteja inativa, selecionar a "Endereço manual" e introduzir o endereço eletrónico[: https://provas.iave.pt;](https://provas.iave.pt/)

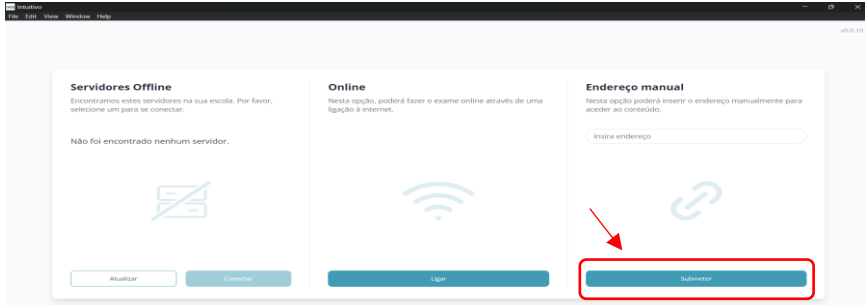

**b)** Inserir as credenciais "Nome de utilizador" e "Palavra-passe" e, em seguida, clicar em "Aceder" ou "Iniciar sessão".

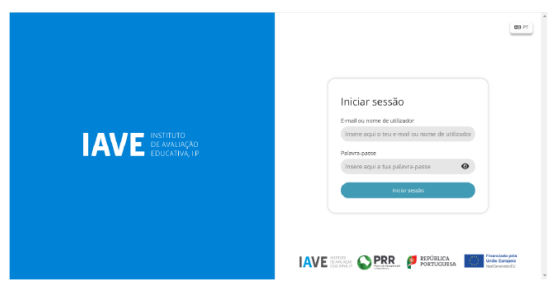

Figura 1 - Acesso à Plataforma de Realização das Provas Eletrónicas do IAVE

• Nas provas, ao clicar em "Iniciar sessão", por exemplo, para um aluno que realiza a prova de aferição de Português (85), aparece o seguinte ecrã:

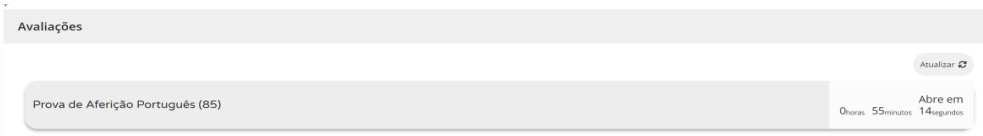

#### Figura 2 – Acesso à prova a realizar

#### • **O aluno só consegue aceder à prova à hora prevista para o início da realização das provas de aferição.**

**Caso o aluno aceda ao ecrã da figura 3 antes da hora marcada para o início da prova, terá de recarregar a página para poder iniciar a realização da respetiva prova.**

• Para aceder à prova tem de clicar em cima da zona cinzenta onde se encontra escrito o nome da prova, inserir a senha de acesso à prova e clicar em "Confirmar".

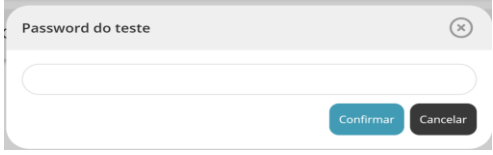

Figura 3 – Pedido da senha de acesso à prova a realizar

- Durante a realização da prova o aluno utiliza os botões "Anterior" e" Próximo" para navegar na aplicação e o botão "Terminar" para submeter as respostas.
- O botão **"Anterior"** permite guardar a resposta e voltar à pergunta/item anterior.
- O botão **"Próximo"** permite guardar e avançar para a pergunta/item seguinte.
- Caso o aluno **necessite alterar a resposta de uma pergunta/item**, terá de clicar no botão "Anterior" até se posicionar na pergunta, proceder à alteração da sua resposta e, em seguida, clicar no botão "Próximo".
- Caso o aluno **não responda a uma pergunta/item**, pode avançar na resolução da prova clicando no botão "Próximo". Este botão irá guardar/gravar a resposta em branco e avançar para a pergunta seguinte.
- **Para terminar a prova o aluno tem de clicar no botão "Terminar"** e, neste caso, a prova é submetida.
- **Ao clicar no botão "Terminar" irá aparecer um pedido de confirmação da submissão da prova:**
	- **- Clicando em Ok a prova é submetida e não pode ser alterada - a aplicação apresenta uma janela com a informação de que a prova terminou.**
	- Se clicar em cancelar, a caixa é fechada e retorna à prova, ou seja, a prova não foi submetida.

#### **MUITO IMPORTANTE**

O aluno tem de clicar no botão "Terminar" para que esta seia submetida.

O botão "Terminar" só aparece na última janela da prova.

Após clicar no botão "Terminar" e clicar em "OK", a prova é submetida e já não é possível ao aluno voltar a aceder à respetiva prova.

## **SITUAÇÕES ESPECIAIS DURANTE A REALIZAÇÃO DAS PROVAS ELETRÓNICAS**

- Caso, por lapso, o aluno saia da Plataforma de Realização das Provas Eletrónicas do IAVE deverá voltar a inserir as respetivas credenciais e clicar em "Iniciar sessão", para entrar na plataforma.
- Se o computador se desligar durante a realização da prova deverá ligá-lo e, em seguida, inserir as credenciais e clicar em "Iniciar sessão", para entrar na plataforma e, de seguida, clicar no botão "Iniciar" para continuar a realização da mesma.
- Verificando-se um constrangimento externo à escola, como por exemplo a falta de eletricidade, os alunos devem permanecer na sala até a situação ser regularizada, altura a partir da qual se inicia (ou reinicia) a contagem do tempo de duração da prova.
- A permanência dos alunos na sala, aguardando a resolução do constrangimento, não pode em caso algum ultrapassar o tempo regulamentar previsto para essa prova.

### **VERIFICAÇÕES EFETUADAS PELOS PROFESSORES VIGILANTES**

### **ANTES E DURANTE A REALIZAÇÃO DAS PROVAS de aferição, os professores vigilantes irão percorrer os lugares a fim de verificar:**

#### • a **identificação** dos alunos;

#### **Identificação dos alunos:**

- os alunos não devem prestar provas sem serem portadores do seu **cartão de cidadão ou de documento que legalmente o substitua**, desde que este apresente fotografia *(Ponto 3.19);*

- os alunos sem documento de identificação podem realizar a prova, devendo o secretariado de exames diligenciar no sentido de obter, através do programa PAEB ou do processo do aluno, o número do documento de identificação ou o **número interno**, no caso de se tratar de aluno que não possua documento de identificação *(Ponto 4.17 e 4.18).*

- se os alunos têm os **auscultadores** corretamente **ligados;**
- se os alunos estão a fazer uso indevido dos auscultadores;
- se o **nome** de utilizador apresentado na parte superior esquerda do **ecrã** corresponde ao aluno que está a realizar essa prova;
- se os alunos saíram da Plataforma das Provas Eletrónicas ou se estão a forçar a saída;
- as folhas de rascunho só são distribuídas a quem as solicitar e não são recolhidas para classificação;
- os professores vigilantes, coadjuvantes e elementos do secretariado de exames e estruturas de apoio **NÃO podem prestar aos alunos quaisquer esclarecimentos relacionados com os conteúdos das provas**, caso estes não tenham sido autorizados pelo JNE *(Ponto 5.54).*

#### **APÓS O TÉRMINO DAS PROVAS, os professores vigilantes adotam os seguintes procedimentos:**

- confirmar, através do registo no documento que tem as credenciais, que todos os alunos clicaram no botão "Terminar", bem como no botão "Terminar" do pedido de confirmação da submissão da prova, para que esta seja guardada e finalizada, mantendo-se os alunos nos seus lugares *(alínea a), Ponto 5.49);*
- no caso de um aluno não terminar a prova no tempo regulamentar, terá de clicar no botão "**Avançar**" até chegar ao ecrã final e clicar no botão "**Terminar**", bem como no botão **"Terminar" de confirmação;**
- **autorizar somente a saída dos alunos da sala após a realização destes procedimentos**.